Indicazione sulla registrazione alla piattaforma COSMI ICF e sulla compilazione del PEI (a cura della FFSS Inclusione)

La compilazione del PEI a.s. 2021/2022 avverrà attraverso la piattaforma COSMI ICF. Il link della piattaforma è il seguente: [https://www.cosmiicf.it](https://www.cosmiicf.it/)

Alla piattaforma possono registrarsi tutte le figure che ruotano attorno al percorso di vita dello studente (genitori, medici, ecc…), nel nostro caso l'insegnante di sostegno e gli insegnanti curricolari.

La registrazione avviene attraverso i seguenti passaggi:

- cliccare su COSMI ICF con qualsiasi motore di ricerca
- cliccare sul pulsante registrati (si aprirà un menù a tendina)
- selezionare la voce DOCENTE DI SOSTEGNO o DOCENTE CURRICOLARE
- compilare i campi del form, avendo cura di selezionare, dal menù a tendina, l'istituto di appartenenza e il plesso di servizio (solo per i docenti di sostegno)

Il compito dell'insegnante di sostegno è di dare avvio al procedimento inserendo i dati dell'alunno attraverso il pulsante AGGIUNGI. Per la compilazione del PEI, cliccare la voce Studenti, individuare lo studente assegnato e nella colonna Operazioni selezionare il simbolo CARTELLA (percorsi di vita) e successivamente l'icona con dei numerini a lato e tre lineette in orizzontale (compila percorso). Il simbolo I maiuscola posto a fianco delle varie voci offre ulteriori informazioni per la compilazione del percorso. Per completare l'intero percorso occorre compilare ogni sezione e provvedere al salvataggio dei dati inseriti attraverso il pulsante SALVA.

Il docente curriculare invece dopo essersi registrato deve associare lo studente all'interno della piattaforma cliccando su associa studente usando il codice di sistema e il codice fiscale dello studente. Anche i docenti di sostegno possono associare l'alunno nello stesso modo. Una volta associato l'alunno bisogna cliccare su percorsi di vita e si accede ad una stringa di comandi che porta compilazione della programmazione disciplinare. L'icona Compila Percorso permette al docente curriculare di prendere visione dell'intero percorso di vita dello studente. Dopo aver compilato la programmazione disciplinare, cliccare su Conferma Programmazione.

La schermata di compilazione del PEI presenta una colonna sulla sinistra con le varie sezioni da compilare:

- contesto familiare
- aspetti clinico-medici
- scolarità pregressa
- contesto scolastico attuale
- quadro funzionale e progettazione educativa
- progettazione educativa
- osservazioni della famiglia
- accordi con neuropsichiatria e famiglia
- programmazione disciplinare
- INVALSI ed Esame di Stato
- PCTO
- Allegati

Segue una tabella riassuntiva per indicare chi fa cosa in ogni sezione:

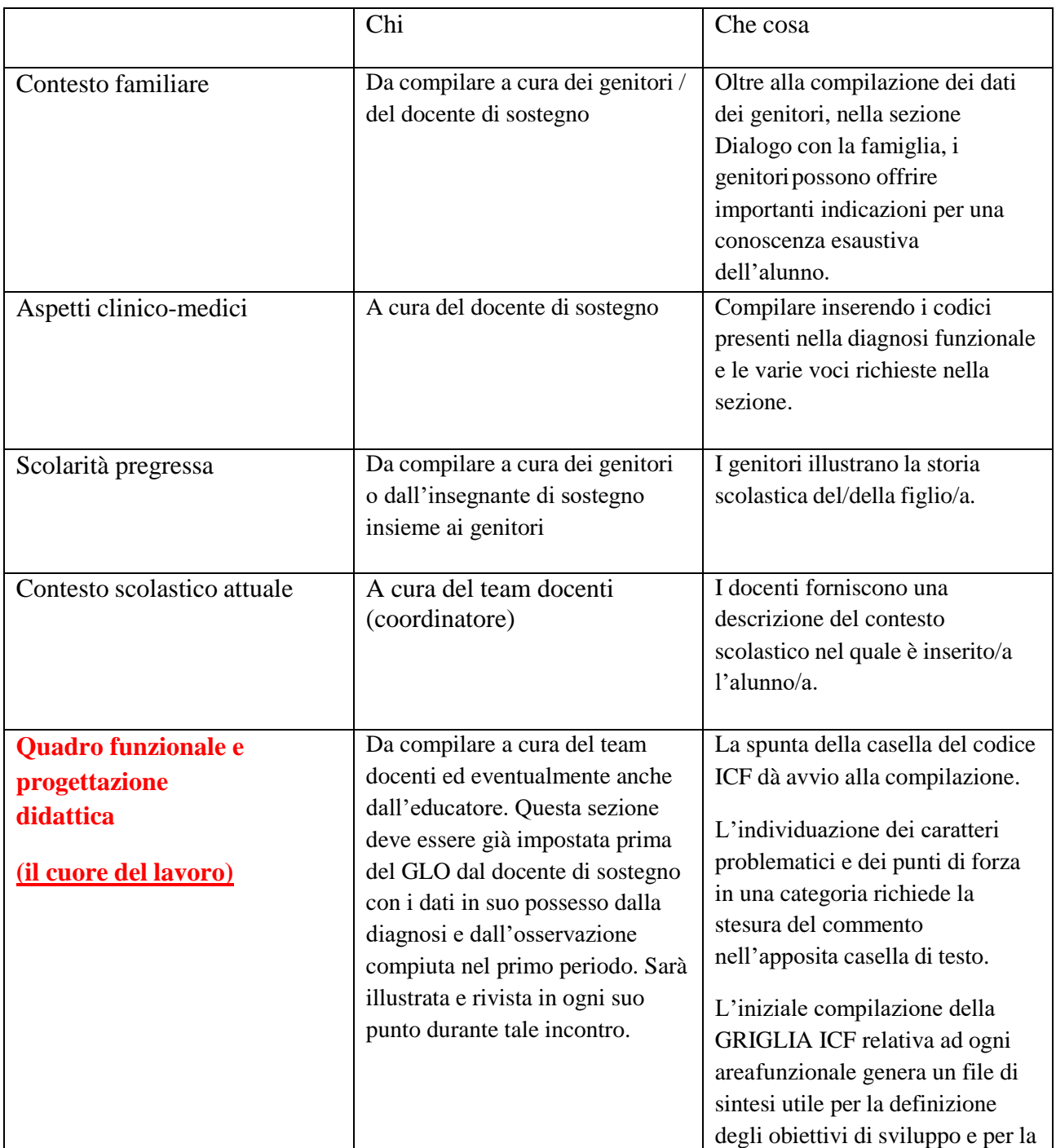

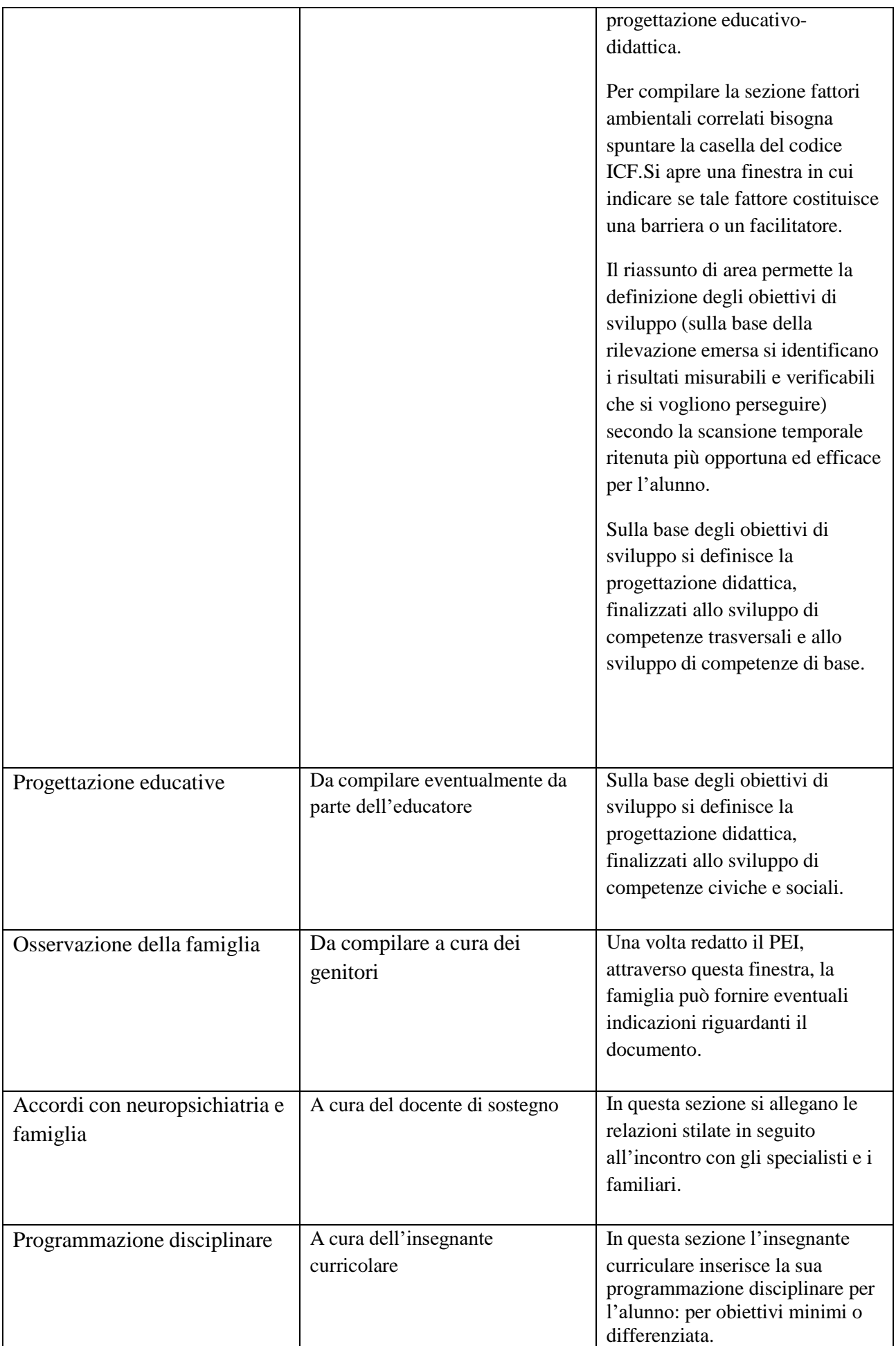

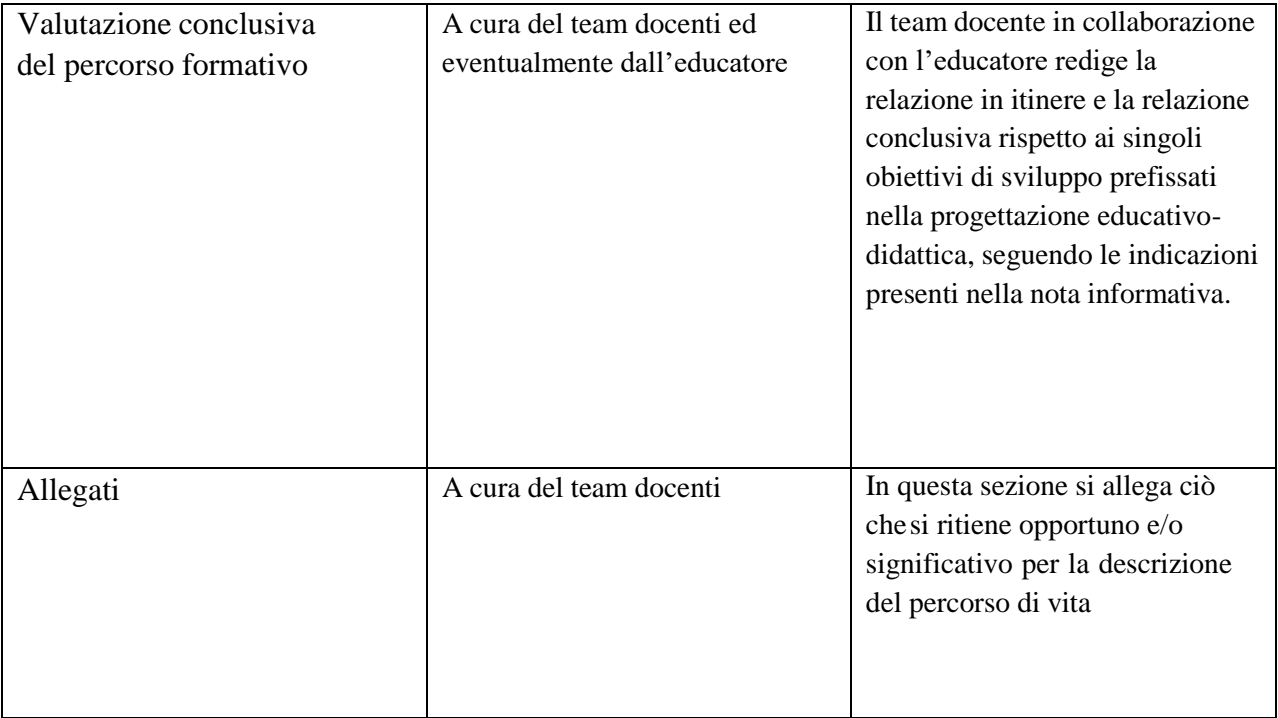